# V7-VEGA PRO

**User Manual**

**Benutzerhandbuch**

**Manuel d'utilisation**

**Manual del usuario**

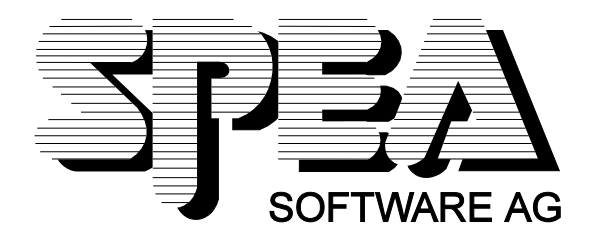

Référence 1740 1026.3 Version 1294 Copyright par SPEA Software AG

# **Copyright SPEA Software AG 1994**

Normalement, les informations contenues dans le présent manuel sont à la fois précises et fiables. SPEA n'assume cependant aucune responsabilité relative à leur utilisation ou à la violation de brevets ou autres droits de tiers qui pourraient résulter de leur utilisation.

SPEA se réserve le droit de modifier à tout moment et sans avertissement préalable les spécifications des produits décrits dans ce manuel afin de les améliorer. Toute reproduction de ce document, qu'il s'agisse d'une partie ou de son ensemble, ainsi que toute copie (quel que soit le support) sont interdites sans l'autorisation écrite et préalable de SPEA.

INSTALL, le programme d'installation du Superdisk SPEA repose sur le logiciel breveté de Knowledge Dynamics Corp., Highway Contract 4, Box

185-H, Canyon Lake, Texas, 78133-3508 (Etats Unis), 1-512-964-3994.

Knowledge Dynamics se réserve tous les droits de copyright et de protection de droits d'auteur dans le monde entier. Le programme INSTALL est fourni exclusivement pour l'installation du Superdisk SPEA. Le logiciel de Knowledge Dynamics ayant été modifié par SPEA, il est possible que ses performances et ses caractéristiques diffèrent de celles du logiciel original de Knowledge Dynamics Corp. Software. L'assistance pour le Superdisk SPEA et son installation ainsi que l'assistance technique sont entièrement à la charge de SPEA.

### **Marques déposées**

IBM PC, XT, AT et PC-DOS sont des marques déposées d'International Business Machines Corporation.

MS-DOS est une marque déposée de Microsoft Corporation.

AutoCAD, AutoShade et 3D Studio sont des marques déposées d'Autodesk Inc.

Intergraph MicroStation est une marque déposée d'INTERGRAPH.

MultiSync est une marque déposée de NEC Corp.

PCI et PCI Local Bus sont des marques déposées de PCI Special Interest Group (SIG).

VESA est une marque déposée de Video Electronics Standards Association.

Windows est une marque déposée de Microsoft Corporation.

Tous les autres noms sont des noms de marques / marques déposées de leurs fabricants respectifs.

#### **Conformité aux normes FCC**

Cette carte a été testée et répond aux exigences d'un périphérique Classe B selon la section 15 des normes FCC. Ces exigences servent à protéger l'environnement domestique contre des interférences nuisibles. Les cartes SPEA génèrent, utilisent et émettent des signaux haute fréquence, et doivent donc être installées selon les indications du fabricant de manière à éviter une éventuelle influence sur la réception des ondes de radio et de télévision. Il se peut toutefois que des interférences parasites soient générées dans une installation particulière.

#### **Installation du logiciel du CD Media-Gallery SPEA**

Il est possible que vous ayez reçu le logiciel SPEA non pas sur disquettes, mais sur CD. Si tel est le cas, vous devrez modifier les descriptions du présent manuel en conséquence. Par exemple, vous devez remplacer l'instruction « Insérez la disquette « Drivers for Windows » dans le lecteur A: ... » par les étapes suivantes : Passez sur le lecteur de CD (par exemple D:) et entrez le chemin du gestionnaire souhaité, par exemple :

D:\SPEA\INSTALL\MERCURY.P64\WIN

pour le gestionnaire Windows de la carte V7-MERCURY P-64.

Les autres sous-répertoires peuvent s'appeler « DOS&UTIL » (pour les utilitaires et les outils DOS) et « OS2 » (pour le gestionnaire OS/2).

#### **Remarque importante**

Il est **absolument impératif** de lire le fichier README sur la disquette « Utilities » ainsi que tous les documents fournis avec votre carte graphique **avant** de commencer l'installation ! SPEA décline en effet toute responsabilité en cas de réclamations découlant du non respect de cette recommandation. Pour lire le fichier README, insérez la disquette « Utilities » dans le lecteur et tapez : A:

SHOW README.FRA

# Table des matières

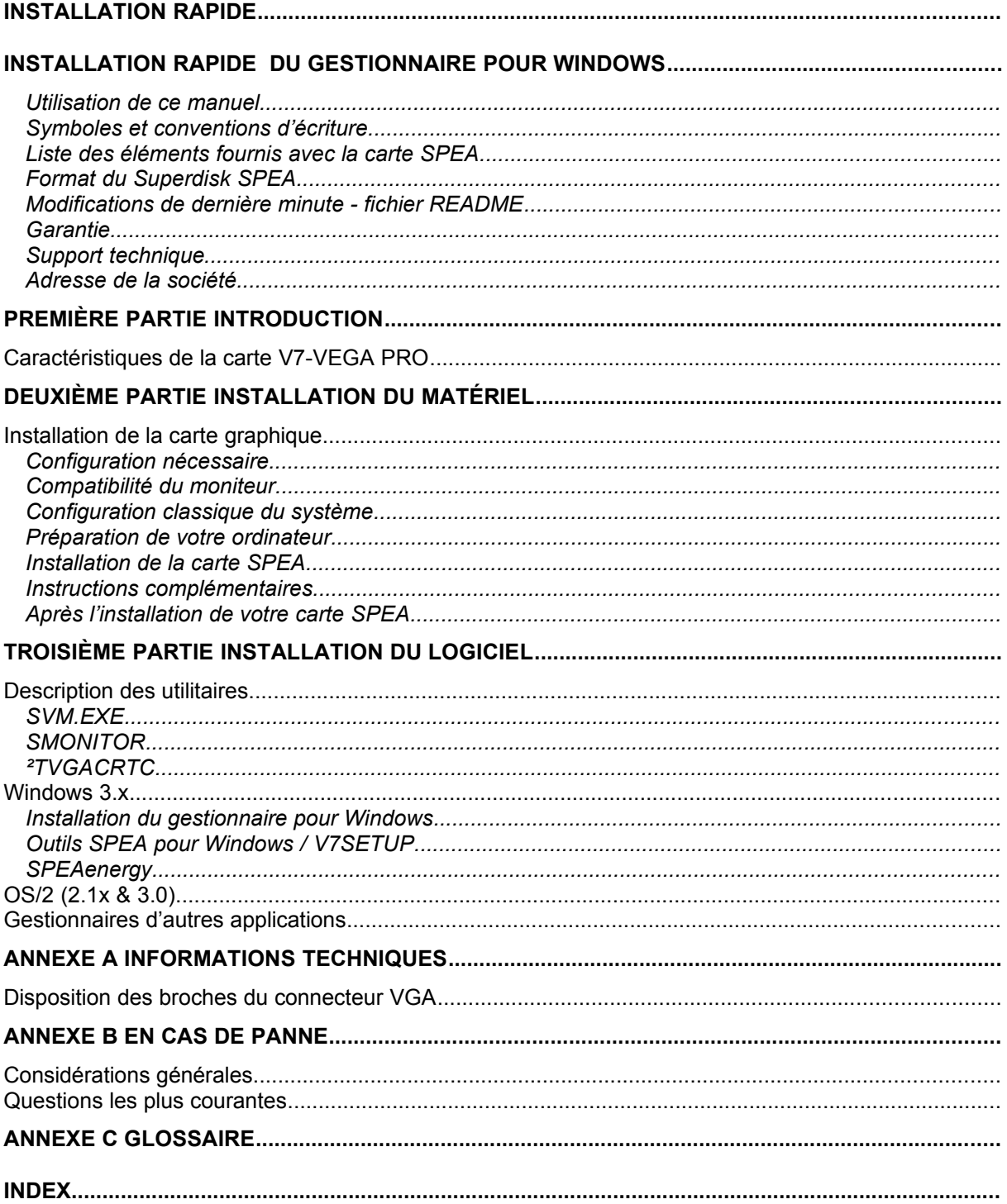

# **Installation rapide**

L'installation rapide a été conçue exclusivement pour les **utilisateurs expérimentés**. Si ce n'est pas votre cas, prenez le temps de lire ce manuel.

- 1. Créez des copies de sauvegarde des disquettes fournies avec la carte.
- 2. Vérifiez que le moniteur et la configuration du système correspondent aux exigences de la carte graphique SPEA (c'est-à-dire type et version de bus corrects).
- 3. Débranchez l'ordinateur et retirez les câbles de raccordement des périphériques.
- 4. Si la carte mère de votre système comporte un adaptateur vidéo, désactivez-le.
- 5. Normalement, il n'est pas nécessaire de modifier la configuration des cavaliers. Toutefois, dans certaines circonstances (par exemple en cas de combinaison de cartes dans un système), il est conseillé, voire indispensable d'apporter des modifications. Vérifiez si c'est votre cas dans la partie correspondante de ce manuel.
- 6. Installez la carte graphique SPEA dans un emplacement libre.
- 7. Remontez le boîtier du PC, reconnectez les câbles de raccordement des périphériques et rebranchez l'ordinateur.
- 8. Allumez d'abord le moniteur, puis l'unité centrale.
- 9. A l'invite du DOS, insérez la disquette SPEA intitulée « Utilities » et lancez l'installation du logiciel en entrant :

 $A$ : INSTALL

# **Installation rapide du gestionnaire pour Windows**

- 1. Windows doit déjà être configuré en mode VGA standard (640 x 480) avant de pouvoir installer le gestionnaire SPEA pour Windows.
- 2. Lancez Windows.
- 3. Insérez la disquette SPEA « Drivers for Windows » dans le lecteur  $A$ :
- 4. Lancez le gestionnaire de programmes. Choisissez le menu « Fichier », puis la commande « Exécuter ». Sélectionnez A:\V7SETUP.EXE.
- 5. Dans la boîte de dialogue SPEA qui apparaît, sélectionnez la langue souhaitée.
- 6. Sélectionnez le mode vidéo de l'écran.
- 7. Pour les sessions à venir, vous pouvez configurer et modifier les modes d'affichage vidéo dans la boîte de dialogue V7SETUP (groupe de programme SPEA).

# **Des problèmes ?**

Au cas, peu probable, où vous rencontreriez des problèmes...

- 1. Consultez le fichier README dans le répertoire C:\SPEA\GDC.
- 2. Lisez l'*Annexe B : En cas de panne.*
- 3. Si vous rencontrez des problèmes lors de l'installation ou de l'utilisation de votre carte graphique SPEA, vous pouvez obtenir une assistance technique en utilisant le serveur télématique de SPEA.
- 4. Pour ce qui est de la garantie, reportez-vous à la première partie *: Introduction.*
- 5. Contactez SPEA ExpertLine (voir fiche d'information jointe).

Votre carte est une unité électronique complexe dont la réparation doit être effectuée exclusivement par des techniciens agréés disposant du matériel adéquat. N'essayez jamais de changer une pièce ou de réparer ce produit vous-même, vous annuleriez de fait votre garantie.

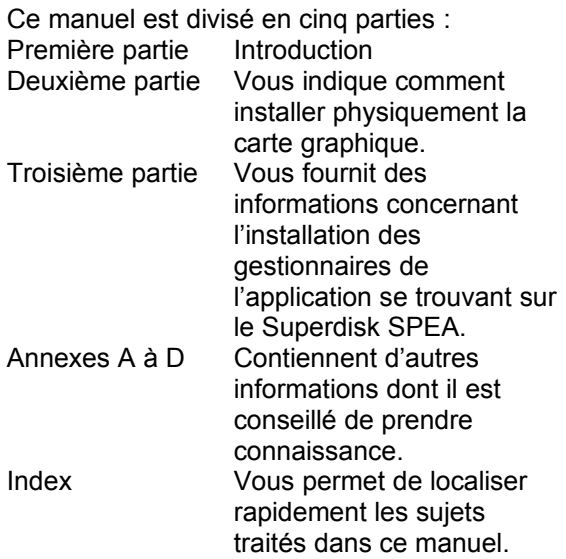

#### **Symboles et conventions d'écriture**

Vous trouverez ci-dessous les symboles et les conventions d'écriture utilisés dans ce manuel :

#### **Attention !**

Cette section présente une mise en garde ou des informations importantes.

**Remarque :** Cette section présente des conseils utiles.

Les **commandes DOS** sont toujours écrites en lettres capitales, exemple :

#### A: INSTALL

Sauf indication contraire, toutes les commandes DOS doivent être validées en appuyant sur la touche ENTREE ou RETOUR. **Exemple :** Vous trouverez ici des exemples. Les **messages à l'écran** sont indiqués dans la police Courier.

Les **références** à d'autres parties du manuel sont indiquées en *italiques*.

Les **noms de répertoires** mentionnés dans ce manuel sont donnés à titre d'exemples et indiqués en lettres capitales.

Le Superdisk SPEA est livré sur des disquettes 3,5" et cette documentation fait toujours référence au lecteur de disquette A:. Si votre lecteur de format 3,5" est le lecteur B:, remplacez A: par B:.

#### **Liste des éléments fournis avec la carte SPEA**

Vous devez trouver avec votre carte SPEA les éléments suivants :

- 1 carte V7-VEGA PRO
- les disquettes 3,5" suivantes :
	- 1x « Utilities & Drivers for OS/2 »
		- 1x « Drivers for Windows »
- une fiche d'information SPEA ExpertLine
- ce manuel

### **Format du Superdisk SPEA**

Le logiciel de la carte SPEA est fourni sur des disquettes 3,5" haute densité (1,4 Mo). Le logiciel utilitaire courant ainsi que divers gestionnaires sont également disponibles 24 heures sur 24 par l'intermédiaire du serveur télématique SPEA.

#### **Modifications de dernière minute fichier README**

Notre logiciel fait constamment l'objet d'améliorations et de mises à jour. Vous trouverez les informations les plus récentes dans le fichier README.

Celui-ci s'affiche automatiquement à l'écran à la fin de l'installation du logiciel. Vous pouvez également le consulter à tout moment (après l'installation) sur votre disque dur à l'aide de la commande :

SHOW README

ou à partir de la disquette en tapant : A:

SHOW README FRA

#### **Garantie**

Vous bénéficiez d'une garantie de 3 ans pour votre carte graphique SPEA. Pour en bénéficier, vous devez garder la facture de la carte graphique. Au cas où votre carte serait défectueuse, vous devez d'abord vous adresser à votre revendeur. Ce produit est une unité électronique complexe

dont la réparation doit être effectuée exclusivement par des techniciens agréés, disposant du matériel adéquat. N'essayez **jamais** de changer une pièce ou de réparer ce produit vous-même, vous annuleriez de fait votre garantie.

# **Support technique**

SPEA Software AG vous offre les services d'assistance suivants :

- · Assistance technique (téléphone, SPEA ExpertLine)
- · Informations en ligne et mises à jour des logiciels par modem (serveur télématique SPEA)
- · Mises à jour des logiciels sur disquettes par le biais du « UpdateService » de SPEA

Vous trouverez des informations complémentaires sur ces services sur la fiche « SPEA ExpertLine » (feuille d'informations colorée) fournie avec votre carte.

# **Adresse de la société**

SPEA Software AG Moostr. 18B D-82319 Starnberg Allemagne

Tél. : +49 81 51 26 60 Fax : +49 81 51 21 258

# **Première partie Introduction**

Votre carte SPEA est une carte accélératrice graphique compatible VGA spécialement conçue pour accélérer les applications exécutées dans des environnements graphiques exigeants tels que Windows et OS/2.

Le bus local VESA a été introduit en 1992 par l'association VESA (Video Electronic Standards Association - Association de normalisation de l'affichage électronique). C'est un système économique à bus rapide exploitant un bus de données 32 bits.

PCI est un brevet de bus local déposé par Intel. Ce type de bus est supporté par plus de 100 fabricants. Il assure la compatibilité, la continuité et la flexibilité des systèmes à bus local. Ce bus a été conçu pour s'adapter aux développements à venir : il est complètement indépendant du processeur du système. Il autorise des extensions 64 bits.

# **Caractéristiques de la carte V7- VEGA PRO**

- Processeur Trident 9440 avec CNA 24 bits intégré
- · Compatible avec les normes de la version 2.0 du bus local PCI et de la version 2.0 du bus local VESA
- · Compatible VGA / SVGA
- · 1 Mo de DRAM
- · Répond à la norme de gestion de l'alimentation DPMS de VESA
- · Atteint 1280 x 1024 pixels avec 16 couleurs
- · Utilise 65 536 couleurs avec des résolutions de 800 x 600 pour des images rapides dont la qualité approche celle de la photo
- · Peut représenter simultanément 16,7 millions de couleurs avec des résolutions de 640 x 480 (TrueColor)
- · Affichage du texte en 132 colonnes, ce qui permet d'afficher entre 200 et 400 % de données supplémentaires
- · Fréquence verticale atteignant 75 Hz (1024 x 768, 256 couleurs)

# **Deuxième partie Installation du matériel**

# **Installation de la carte graphique**

### **Configuration nécessaire**

- · Ordinateur compatible IBM (80386 / 486 / 586) avec système à bus PCI (2.0) ou bus local VESA
- · Un logement d'extension du système à bus PCI ou VLB 32 bits
- · Système d'exploitation MS-DOS, version 5.0 ou ultérieure
- · Un tournevis

#### **Attention !**

L'électricité statique peut endommager les circuits électroniques de votre carte graphique, mais vous éviterez tout problème en tenant compte des remarques suivantes :

- 1. Ne touchez la carte SPEA que par ses côtés. Ne touchez jamais les connecteurs ni les composants.
- 2. Laissez la carte SPEA dans son enveloppe de protection antistatique jusqu'à son installation.
- 3. Avant de toucher la carte SPEA, essayez de supprimer les charges électrostatiques. Pour ce faire, touchez au préalable une surface métallique reliée à la terre telle que le boîtier du PC.
- 4. Ne posez jamais la carte SPEA sur une surface métallique.
- 5. Bougez le moins possible pour éviter la formation d'électricité statique par le biais des vêtements, de la moquette ou du mobilier.

#### **Compatibilité du moniteur**

Les cartes graphiques SPEA présentent d'excellentes performances en ce qui concerne les résolutions, les vitesses de régénération de l'image et les couleurs. En particulier, les vitesses de rafraîchissement de l'écran, ergonomiques jusqu'à 100 Hz, garantissent une absence totale de scintillement. Les cartes sont spécialement configurées pour une utilisation avec les moniteurs MultiSync de SPEA.

Les cartes SPEA sont bien entendu utilisables également sur d'autres moniteurs VGA ou multifréquences à haute résolution. Notez cependant que les capacités de la carte graphique ne pourront être pleinement utilisées que si le moniteur présente des vitesses de

régénération de l'image tant verticale (mesurée en Hz) qu'horizontale (exprimée en kHz) du niveau requis par la carte graphique.

**Exemple :** Un moniteur multifréquence possède les caractéristiques suivantes : résolution maximale de 1280 x 1024, fréquence horizontale maximale de 50 kHz, fréquence verticale maximale (vitesse de régénération de l'image) de 90 Hz. Si vous souhaitez utiliser l'un des modes vidéo mentionnés dans le fichier BIOS.TXT inclus dans ce produit, les trois paramètres cités cidessus devront se situer dans les limites des caractéristiques de ce moniteur. Dans cet exemple, le mode 1024 x 768 est réalisable pour une fréquence horizontale de 48,5 kHz, la vitesse de régénération de l'image de 60 Hz est donc correcte. La vitesse de régénération suivante, à savoir 70 Hz, (avec la même résolution), n'est en revanche pas possible, puisque la fréquence horizontale est dans ce cas de 56,5 kHz et qu'elle se trouve donc en dehors des caractéristiques du moniteur.

#### **Attention !**

Si vous utilisez en permanence votre moniteur avec des fréquences trop élevées, vous risquez de l'endommager. Avant de modifier la vitesse de régénération de l'image à l'aide des programmes décrits dans ce manuel (par exemple V7SETUP) , vous devez donc vérifier dans la documentation de votre moniteur ses caractéristiques techniques (vitesses de régénération horizontale et verticale, résolutions possibles).

Configurez votre moniteur en mode analogique. Il se peut que vous ayez besoin d'un nouveau câble ou d'un adaptateur 9 / 15 broches pour accéder à ce mode. Consultez le manuel de l'utilisateur de votre moniteur pour de plus amples informations.

### **Configuration classique du système**

Voici une configuration classique pour votre carte :

- · Colani Tower 486DX-40, bus VLB, 40 MHz, 4 Mo ou Colani Tower 486DX2-66, bus PCI, 66 MHz, 8 Mo
- · Moniteur SPEA 2185

### **Préparation de votre ordinateur**

**Remarquez que les applications pour lesquelles vous souhaitez installer les gestionnaires SPEA doivent déjà être installées sur votre ordinateur (pour VGA standard, 640 x 480, 16 couleurs) avant d'utiliser le logiciel SPEA. Il est recommandé de le faire avant de retirer un éventuel adaptateur graphique étant donné que les applications ne permettent pas toutes de configurer le mode vidéo au niveau du DOS.**

#### **Modification de la configuration du BIOS de votre PC**

Si une carte autre qu'une carte VGA était installée auparavant, il est nécessaire de modifier la configuration du PC. Il faut parfois changer un cavalier sur la carte mère après avoir enlevé l'ancienne carte (consultez à ce sujet le manuel de votre carte mère ou de votre PC) ; cependant, il suffit en général de modifier la configuration du BIOS du PC. **Exception :**

Si votre système présente un adaptateur d'affichage EGA / VGA intégré à la carte mère, il est **indispensable** de le désactiver avant d'installer la carte SPEA.

Reportez-vous au manuel de votre PC pour connaître l'emplacement du micro-interrupteur correspondant.

#### **Attention !**

L'utilisation simultanée de deux cartes VGA / EGA actives sur un PC provoque immanquablement une défaillance du système !

S'il n'est pas nécessaire de modifier les cavaliers de votre système pour une carte VGA, commencez par suivre les étapes d'installation ci-après. Vous ne lancerez qu'ensuite le programme SETUP du BIOS et vous sélectionnerez « VGA » (ou éventuellement « IBM VGA ») comme type de carte graphique. Consultez le manuel de votre PC pour obtenir des informations sur la configuration de son BIOS.

- 1. Eteignez votre ordinateur ainsi que tous les périphériques (imprimante, écran et autres).
- 2. S'il est nécessaire de déconnecter les câbles des périphériques de l'ordinateur, notez bien leurs positions pour retrouver facilement les branchements corrects.
- 3. Retirez le boîtier de votre ordinateur et gardez soigneusement les vis.

# **Installation de la carte SPEA**

La carte SPEA doit être installée dans un logement d'extension correspondant au type de bus qu'elle utilise (VLB ou PCI).

- 1. Retirez le cache métallique du logement d'extension (s'il en comporte un). Gardez la vis pour fixer la carte graphique.
- 2. Tenez la carte SPEA par les côtés et enfoncez fermement le connecteur dans le logement d'extension.

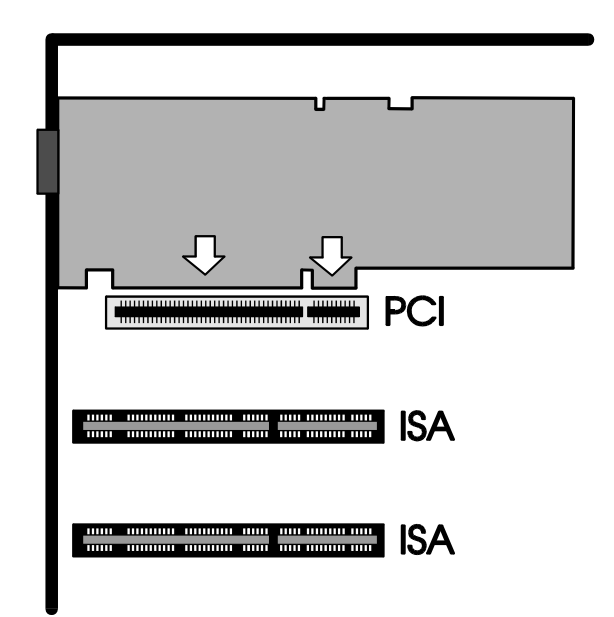

*Installation dans un logement d'extension dans le cas d'un bus PCI*

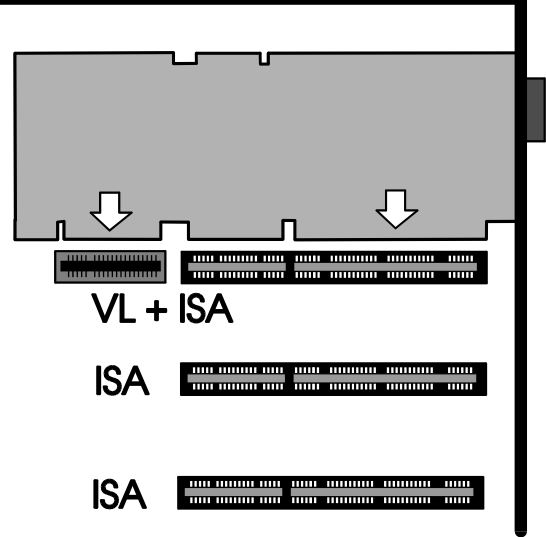

*Installation dans un logement d'extension dans le cas d'un bus VLB*

#### **Important !**

L'étape suivante est particulièrement importante pour relier correctement la carte SPEA à la terre.

- 3. Faites coïncider le trou du support de la carte SPEA et le trou de la vis sur le panneau arrière de votre PC. Servezvous de la vis que vous avez retirée du cache du logement d'extension ou de l'adaptateur vidéo qui y était installé pour mettre la carte SPEA en place.
- 4. Fixez les câbles-rubans et rangez-les précautionneusement avant de remettre le boîtier du PC.
- 5. Assemblez l'ordinateur. Remettez le boîtier en place en vous servant des vis que vous avez gardées.
- 6. Raccordez tous les câbles des périphériques que vous aviez déconnectés.
- 7. Branchez le câble du moniteur sur le connecteur vidéo à 15 broches. Branchez l'autre extrémité du câble sur votre moniteur en vous conformant aux instructions données dans le manuel de votre moniteur.

### **Instructions complémentaires**

Pour éviter de l'endommager, veillez à toujours allumer votre moniteur avant votre ordinateur.

La carte SPEA a été conçue de manière à fonctionner dès qu'elle est installée, sans avoir à modifier les réglages du micro-interrupteur ou des cavaliers. Si vous vous apercevez que la carte ne fonctionne pas de façon optimale, vous pouvez modifier les paramètres à l'aide de l'utilitaire décrit dans la troisième partie de ce manuel.

#### **Compatibilité des matériels : le bus VLB / PCI et la carte graphique**

Le mode de fonctionnement d'un système graphique repose principalement sur la carte graphique et sur la carte mère. Si la conception de la carte mère à bus VLB ou PCI n'est pas conforme aux spécifications PCI ou VESA, la carte graphique peut vous causer quelques problèmes.

SPEA a testé avec succès ses cartes graphiques à bus VLB sur des cartes mères VLB avec une fréquence de base de 40 MHz et sur des cartes mères PCI avec une fréquence de base de 66 MHz.

#### **Après l'installation de votre carte SPEA**

Si vous avez correctement installé la carte SPEA, l'invite du DOS apparaît à l'écran lorsque la procédure de démarrage est terminée.

Si votre système ne démarre PAS, vérifiez une nouvelle fois que vous avez correctement suivi les étapes de l'installation ou reportez-vous à l'*Annexe C : En cas de panne.*

#### **Important !**

Avant de commencer l'installation du logiciel, faites une copie de sauvegarde des disquettes d'installation SPEA. Servez-vous des disquettes de sauvegarde pour réaliser l'installation et conservez les disquettes originales en lieu sûr.

# **Troisième partie Installation du logiciel**

#### **Attention !**

Remarquez que les applications pour lesquelles vous souhaitez installer les gestionnaires des logiciels doivent déjà être complètement installées sur votre système.

#### **Remarque :**

Notre logiciel fait constamment l'objet d'améliorations et de mises à jour. Vous trouverez les informations les plus récentes dans le fichier README.

Vérifiez et notez les noms des répertoires et les chemins d'accès exacts des applications pour lesquelles vous souhaitez installer les gestionnaires car le programme vous les réclamera lors de l'installation du logiciel.

- 1. Insérez le SuperDisk SPEA « Utilities » dans le lecteur A:.
- 2. Tapez les commandes suivantes pour rendre le lecteur A: actif et lancer l'installation :

A: INSTALL

- 3. Sélectionnez la langue souhaitée pour le programme d'installation.
- 4. Suivez les instructions qui apparaissent à l'écran. Un menu vous permet de sélectionner les applications désirées.
- 5. Sélectionnez les applications pour lesquelles vous souhaitez installer les gestionnaires ainsi que l'option « Utilities ».
- 6. Après avoir opéré votre choix, validez-le en appuyant sur la touche ENTREE. Vous devez alors indiquer le lecteur et les noms des répertoires où doivent être copiés les gestionnaires SPEA.
- 7. Indiquez les noms des répertoires et suivez les instructions apparaissant à l'écran.

Le programme d'installation copie automatiquement tous les fichiers dans les répertoires choisis.

#### **Attention !**

Vous devez reconfigurer la plupart des applications pour les utiliser avec la carte graphique SPEA. Reportez-vous à la partie concernant l'application voulue pour terminer correctement l'installation.

Avant de configurer les différentes applications, vous aurez peut-être besoin de modifier les paramètres du moniteur (résolutions ou couleurs). Vous disposez pour cela des programmes SVM ou V7SETUP, dont vous trouverez une description dans les pages qui suivent.

# **Description des utilitaires**

#### **SVM.EXE**

SVM est un programme commandé par menu conçu pour sélectionner et tester tous les modes vidéos disponibles pour l'adaptateur.

#### **Comment vous servir de SVM**

Vous pouvez exécuter le programme SVM de deux façons différentes : soit à l'aide du menu et de ses options, soit en entrant directement le mode voulu dans une ligne de commande particulière.

#### **Utilisation de SVM à l'aide du menu**

Passez dans le répertoire SPEA où sont installés les utilitaires et exécutez le programme en tapant la commande suivante : SVM

La barre supérieure montre l'étendue de la palette des couleurs disponibles, que vous faites défiler à l'aide des touches GAUCHE / DROITE.

Ce programme fournit toutes les différentes résolutions supportées par la puce pour chaque profondeur de couleur. Vous pouvez faire défiler ces résolutions à l'aide des touches HAUT / BAS.

Testez l'adaptateur graphique pour chaque résolution / mode en mettant la section en surbrillance et en appuyant ensuite sur la touche F5.

Exécutez l'adaptateur graphique sous un mode donné en sélectionnant le mode puis en appuyant sur la touche ENTREE.

### **Utilisation de SVM à partir de la ligne de commande**

Vous pouvez vous servir du programme SVM pour sélectionner un mode directement depuis la ligne de commande en suivant deux étapes très simples :

- 1. Placez-vous dans le répertoire SPEA où sont installés les utilitaires.
- 2. Entrez la commande suivante :

#### SVM *numéro de mode*

où *numéro de mode* est le mode hexadécimal correspondant, visible lorsque vous exécutez le programme commandé par menu.

# **SMONITOR**

SMONITOR est un programme permettant à votre carte graphique de connaître la vitesse de régénération maximale et le mode d'initialisation de votre moniteur.

La syntaxe de la commande est la suivante : SMONITOR *Paramètre*

où les paramètres sont :

Groupe Numéro d'identification du type de votre moniteur (voir le tableau cidessous). Le groupe par défaut est le groupe 4.

#### **Attention !**

Vous risquez d'endommager votre moniteur si vous optez pour une vitesse de régénération trop élevée ! Consultez à ce sujet le manuel de votre moniteur.

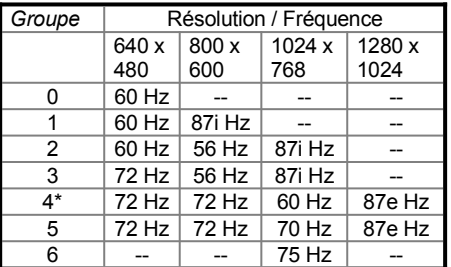

\* Valeur par défaut

e = entrelacé

*Mode de couleur :*

- C Définition d'un moniteur couleur
- M Définition d'un moniteur monochrome. En vous servant de l'un de ces deux paramètres, vous pouvez forcer la carte à démarrer en couleur ou en monochrome. Certains moniteurs (notamment les moniteurs de la marque Samsung fabriqués avant le 08/02/91) ne sont pas conformes aux normes de définitions de broches IBM. Si c'est le cas de votre moniteur, la carte VGA initialise le système en monochrome et non en couleur. Vous pouvez alors vous servir de cet utilitaire pour résoudre ce problème.

#### **Exemple :**

SMONITOR 3 SMONITOR C

Sélectionne un moniteur du groupe 3 et initialise le système en couleur.

## **TVGACRTC**

Le programme TVGACRTC permet d'ajuster les paramètres d'affichage vidéo pour dimensionner et centrer de façon optimale les images à l'écran. Les paramètres ajustables sont les suivants :

- · Position et dimension horizontales
- Position et dimension verticales
- · Fréquence des pixels
- 1. Exécutez ce programme à l'invite du DOS en tapant TVGACRTC dans le répertoire SPEA.
- 2. La première partie du programme sert à donner un nom aux ajustements à faire.
- 3. Appuyez sur ENTREE pour ajouter un nouveau moniteur, entrez le nom de son fabricant et appuyez de nouveau sur la touche ENTREE. Vous pouvez taper n'importe quel nom.
- 4. Tapez les commentaires que vous souhaitez associer aux paramètres du moniteur et appuyez sur ENTREE.
- 5. Un tableau de tous les modes ajustables apparaît alors.
- 6. Vous pouvez faire défiler les données de ce tableau à l'aide des touches HAUT / BAS. C'est le mode en surbrillance qui est sélectionné pour l'ajustement.
- 7. Sélectionnez le mode à ajuster et appuyez sur ENTREE.
- 8. Sélectionnez le nombre de pixels désiré en faisant défiler la liste à l'aide des touches HAUT / BAS puis appuyez **à deux reprises** sur ENTREE.

Le motif du test d'alignement de l'écran apparaît alors. Servez-vous des touches HAUT / BAS pour ajuster le positionnement vertical de l'écran.

9. Servez-vous des touches

GAUCHE / DROITE pour l'alignement horizontal de l'écran. Utilisez les touches ORIGINE / FIN pour le dimensionnement horizontal et les touches PG. PREC et PG. SUIV pour le dimensionnement vertical de l'écran. Une fois réglées la position et les dimensions de l'écran, appuyez sur ENTREE puis sur ECHAP.

10.Pour enregistrer les paramètres, tapez Y puis appuyez sur ENTREE. Le

programme modifie alors le fichier CONFIG.SYS.

11.Vous pouvez maintenant appuyer sur ECHAP et réinitialiser le système pour que les nouveaux paramètres prennent effet.

# **Windows 3.x**

#### **Attention !**

La carte graphique SPEA doit être installée sur votre système si vous voulez installer le gestionnaire SPEA.

#### **Installation du gestionnaire pour Windows**

- 1. Si Windows n'est **pas** encore installé sur votre système, installez-le maintenant en choisissant la configuration personnalisée pour affichage VGA standard.
- 2. Lorsque Windows est installé sur votre système, sélectionnez le menu
	- « Fichier » puis la commande « Exécuter ». Insérez la disquette SPEA « Drivers for Windows » dans le lecteur A:.
- 3. Entrez la ligne de commande A:\ V7SETUP.EXE puis cliquez sur OK.
- 4. Sélectionnez la langue voulue dans la boîte de dialogue qui apparaît.
- 5. Après quelques instants, le menu de V7SETUP apparaît. Sélectionnez une résolution d'écran, etc. (remarquez que le bouton de test est désactivé).
- 6. Vous pouvez désormais configurer votre affichage graphique en vous servant du menu de V7SETUP.

### **Outils SPEA pour Windows / V7SETUP**

### **Qu'est-ce que le programme V7SETUP ?**

V7SETUP est un programme permettant de définir la résolution et le nombre de couleurs utilisées dans Windows.

#### **Comment utiliser V7SETUP ?**

Cliquez deux fois sur l'icône SPEA située dans le groupe de programmes SPEA pour faire apparaître la boîte de dialogue.

#### **Attention !**

Vous risquez d'endommager votre moniteur si vous optez pour une vitesse de régénération trop élevée !

Vérifiez les vitesses de régénération que vous pouvez utiliser dans le manuel de votre moniteur.

Les modifications que vous avez apportées dans V7SETUP ne sont effectifs que lorsque vous avez redémarré Windows.

# **SPEAenergy**

#### **Qu'est-ce que SPEAenergy ?**

SPEAenergy est un utilitaire vous permettant d'utiliser la fonction DPMS dans Windows. DPMS est une spécification élaborée par VESA permettant de définir des modes d'économie d'énergie pour les moniteurs et les périphériques vidéo.

Vous pouvez vous servir de SPEAenergy pour diminuer la consommation d'énergie, par exemple en définissant des délais d'inactivité au delà desquels des éléments de circuits sont désactivés, réduisant ainsi la consommation d'énergie par paliers successifs (par exemple de 120 W à 100 W, puis à 30, puis à 5 W).

#### **Attention !**

Votre moniteur doit supporter le DPMS.

Une boîte de dialogue vous permet d'activer les 4 différents modes DPMS suivants : ON, STAND-BY, SUSPEND et OFF.

#### **Comment installer SPEAenergy ?**

- 1. Insérez la disquette « Drivers for Windows » dans le lecteur A: puis lancez Windows.
- 2. Dans le Gestionnaire de programmes, choisissez le menu « Fichier » puis la commande « Exécuter ».
- 3. Choisissez le lecteur B: et sélectionnez le fichier SPENERGY.EXE. Confirmez votre choix en cliquant sur OK.

L'icône SPEAenergy apparaît dans le groupe de programmes SPEA.

#### **Comment utiliser SPEAenergy ?**

Démarrez SPEAenergy en cliquant deux fois sur son icône.

Une boîte de dialogue dont les options sont évidentes apparaît : vous pouvez y définir vos paramètres.

Si vous avez besoin d'aide, consultez l'aide en ligne intégrée au programme.

Si vous voulez quitter SPEAenergy, vous devez fermer ce programme résident qui reste présent au bas de l'écran sous forme d'icône.

# **OS/2 (2.1x & 3.0)**

#### **Conditions requises :**

· OS/2 doit être installé correctement sur votre système et doit fonctionner avec une carte V7-VEGA PRO en mode VGA Standard.

#### **Installation :**

1. Démarrez OS/2.

#### **Attention !**

Fermez tous les programmes ouverts sous OS/2 et Windows avant de procéder à l'installation.

2. Insérez le Superdisk SPEA « Utilities & Drivers for OS/2 » dans le lecteur A: et entrez la commande suivante :

#### A:\V7SETOS2

3. Suivez les instructions du programme d'installation ; des informations complémentaires sont disponibles dans l'aide en ligne.

Lorsque vous avez terminé l'installation et redémarré Windows, OS/2 Desktop et Seamless Window sont disponibles et utilisent la résolution et la vitesse de régénération que vous avez sélectionnées.

#### **Modification de la résolution sous OS/2**

Après l'installation, le nouveau dossier « SPEA V7 » et l'icône du programme V7SETOS2 ont été créés sur votre système. Lorsque vous exécutez ce programme, il est possible de modifier la profondeur de couleur ainsi que la résolution. Le système doit être réinitialisé pour que ces modifications soient effectives.

#### **Remarque :**

Avec la carte V7-VEGA PRO, les paramètres pour WPS sous OS/2 sont automatiquement appliqués dans la session Win OS/2 plein écran.

# **Gestionnaires d'autres applications**

Les gestionnaires pour Windows et OS/2 se trouvent sur les disquettes fournies avec la carte. Vous pouvez vous procurer gratuitement bien d'autres gestionnaires par le serveur télématique SPEA.

Vous trouverez des informations complémentaires concernant l'installation de ces gestionnaires dans les fichiers README les accompagnant.

La feuille d'information concernant le service « ExpertLine » de SPEA contient aussi des détails concernant le serveur télématique SPEA.

La liste suivante vous donne des exemples d'applications pour lesquelles vous pouvez obtenir des gestionnaires via le serveur télématique SPEA.

- · Lotus 1-2-3 (2.1, 2.2)
- · Symphony 2.x
- · GEM Desktop 3.xx
- · Ventura Publisher
- · Wordperfect
- · MicroSoft Word pour DOS
- · AutoCAD TurboDLD
- Quattro Pro 2.x (pour DOS)
- Windows NT

Cette liste contenant les gestionnaires actuellement disponibles peut être amenée à changer.

# **Annexe A Informations techniques**

### **Bus des systèmes**

V7-VEGA PRO VLB pour le bus local VESA V7-VEGA PRO PCI pour le bus local PCI

### **Compatibilité**

Compatibilité de registre VGA et EGA

### **Mémoire vidéo**

1 Mo de DRAM

### **Adresses mémoire de la carte V7- VEGA PRO**

Afin de garantir un fonctionnement parfait de votre système, il est nécessaire de s'assurer que les adresses d'E / S ainsi que les adresses mémoire réservées à la carte graphique ne sont pas utilisées par d'autres matériels.

Votre carte utilise les adresses suivantes : Adresses d'E / S :

E / S VGA Standard 3B0-3DF Adresses mémoire :

RAM Vidéo A000-BFFF ROM Vidéo du BIOS C000-C7FF

### **Cavaliers**

Vous trouverez la description des cavaliers de la carte V7-VEGA PRO dans le fichier README se trouvant dans le répertoire SPEA (C:\SPEA\VEGAPRO).

### **Synchronisations vidéo**

La liste de toutes les fréquences (horizontales, verticales et fréquence de pixels) se trouve dans le fichier BIOS.TXT dans le répertoire SPEA.

# **Disposition des broches du connecteur VGA**

#### **BrocheFonction**

- 1 Signal rouge
- 2 Signal vert
- 3 Signal bleu
- 4 Non connectée
- 5 Masse
- 6 Masse rouge
- 7 Masse vert
- 8 Masse bleu
- 9 Non connectée
- 10 Synchronisation de la masse 11 ID du moniteur (non affectée)
- 
- 12 ID2 du moniteur
- 13 Synchronisation horizontale (+)
- 14 Synchronisation verticale (-)
- 15 Non connectée

# **Annexe B En cas de panne**

# **Considérations générales**

**Votre carte est une unité électronique complexe dont la réparation doit être effectuée exclusivement par des techniciens agréés, disposant du matériel adéquat. N'essayez jamais de changer une pièce ou de réparer ce produit vous-même, vous annuleriez de fait votre garantie.** Assurez-vous que la carte SPEA est fermement enfichée dans son logement d'extension et qu'elle ne touche pas d'autres cartes.

Assurez-vous également que le câble du moniteur est correctement raccordé à la carte SPEA et que vous avez bien allumé le moniteur. Vérifiez également l'affectation des broches de votre câble car certains moniteurs exigent une configuration non standard. Vérifiez de nouveau les paramétrages des cavaliers et des micro-interrupteurs de votre ordinateur.

Assurez-vous que d'autres périphériques tels que des cartes EMS, des contrôleurs de disques ou des cartes de réseaux locaux n'occupent pas la même adresse mémoire que votre carte SPEA. Vérifiez auprès de votre fabricant ou consultez le quide de l'utilisateur pour savoir comment exclure certaines adresses mémoire lorsque vous appelez votre gestionnaire de périphérique.

#### **Ce à quoi vous devez aussi penser**

Il se peut que vos fichiers AUTOEXEC.BAT ou CONFIG.SYS contiennent des commandes qui interfèrent avec le fonctionnement de votre carte SPEA. Essayez de démarrer votre système sans ces fichiers. Si la carte SPEA fonctionne correctement, essayez de trouver la ou les commandes qui génèrent la panne et effacez-les.

#### **Systèmes comportant des contrôleurs VGA sur la carte mère**

Si vous possédez un système dont le contrôleur vidéo se trouve sur la carte mère, désactivez-le avant d'activer la carte SPEA. Consultez le guide de l'utilisateur de votre ordinateur pour connaître la bonne configuration des micro-interrupteurs ou des cavaliers de votre carte mère.

# **Questions les plus courantes**

#### **Problèmes d'ordre général**

- Q : Le système ne fonctionne pas correctement ou des problèmes surviennent lors de l'installation de la carte graphique. Le système émet un bip au démarrage. Il est impossible d'initialiser la carte graphique. Des problèmes se posent avec un réseau.
- R : Vérifiez de nouveau que tous les branchements sont corrects et que la carte SPEA est bien enfichée dans le logement d'extension.

Assurez-vous que vous avez bien installé la version la plus récente du gestionnaire. (Celle-ci est disponible sur le serveur SPEA. Si vous ne disposez pas d'un modem, adressez-vous à votre revendeur).

Retirez de votre ordinateur les matériels autres que la carte graphique (carte son ou carte réseau, etc.) afin de repérer les conflits éventuels entre les divers matériels.

L'adresse d'E / S ci-après ne doit pas être utilisée par les autres matériels. En effet, elle est utilisée par la carte graphique : 03B0 - 03DF (hex).

Désactivez tous les autres composants VGA de votre ordinateur (dans le cas où un élément VGA est intégré sur votre carte mère ou si vous avez installé plusieurs cartes graphiques dans votre système). Un seul élément VGA à la fois peut être actif dans un système.

Installez la carte graphique dans un autre logement d'extension ou, si possible, dans un autre ordinateur. Configuration du système BIOS : installez la RAM-SHADOW pour le BIOS vidéo.

Réduisez la fréquence de base de votre système.

- Q : DOS 6.0 (5.0) : Problèmes généraux sous **Windows**
- R : Vérifiez les entrées suivantes dans le fichier CONFIG.SYS :

Les gestionnaires HIMEM.SYS / EMM386.EXE, QEMM386.SYS ou 386MAX.SYS doivent figurer en première position.

Pour la gestion de la mémoire, aucune commande INCLUDE n'est autorisée. Au contraire, vous devez exclure (à l'aide de la commande EXCLUDE) les zones de mémoire utilisées par d'autres composants du matériel (numériseur, carte son, etc.). Pour la carte graphique, la zone est x=A000-C7FF.

Réduisez la mémoire cache de votre disque dur de 2 048Ko à 1 024Ko.

#### **Problèmes avec Windows**

- Q : Le démarrage de Windows est très long.
- R : Mettez en place un fichier d'échange permanent. Défragmentez régulièrement votre disque dur (par exemple avec SpeedDisk de Norton).

Eliminez les commandes superflues du fichier WIN.INI (les polices et programmes non utilisés par exemple).

- Q : Les polices ne sont pas représentées correctement. Les icônes ou les fenêtres sous Windows ne sont pas nettes ou pas complètes. L'image ne cesse pas de défiler lorsque l'on clique sur la barre de défilement de l'image. Des pixels résiduels demeurent à l'écran. L'image scintille. Le système se bloque.
- R : Réduisez la fréquence de base du système via le SETUP système du BIOS.
- Q : Windows ou des applications Windows bloquent le système. Les fonctions de la souris ou les icônes ne sont pas correctes. Les couleurs s'affichent mal.
- R : Selon le SETUP de votre système, désactivez (en les configurant sur « disabled ») DEQUOPLE REFRESH, REFRESH= HIDDEN, REFRESH=AT-STYLE ou REFRESH. Utilisez le port COM n°2 pour votre souris.
- Q : En travaillant avec QEMM 6.x, il est impossible de lancer Windows.
- R : Si vous obtenez le message « no UMBs free » tapez la commande suivante dans le fichier CONFIG.SYS : C:\QEMM386.SYS R1:ST:M RAM X=C000-C7FF

# **Annexe C Glossaire**

*ANSI :* Abréviation de American National Standards Institute.

*ASCII :* Abréviation de American Standards Committee on Information Interchange. Cette norme est utilisée par les ordinateurs IBM et compatibles IBM pour représenter les chiffres et les lettres sous forme binaire.

*Affichage analogique :* Se dit d'un moniteur utilisant divers voltages de contrôle de la couleur pour afficher un très grand nombre de couleurs, mais qui nécessite peu d'entrées.

*AUTOEXEC.BAT :* Fichier de commandes qui dirige les actions exécutées en chaîne pendant le démarrage du système.

*BIOS :* Abréviation de Basic Input-Output System. Programme dans la mémoire morte (ROM, Read Only Memory) de l'ordinateur qui exécute l'autotest de la mise sous tension et diverses autres fonctions d'exploitation.

**Initialisation :** Démarrage de l'ordinateur. Il existe deux types d'initialisation : l'initialisation « à chaud », qui s'opère en appuyant simultanément sur les touches CTRL / ALT / SUPPR et qui ne peut avoir lieu que lorsque l'ordinateur fonctionne. L'initialisation « à froid » nécessite quant à elle l'utilisation du bouton Marche / Arrêt (ON / OFF).

*CGA* (Color Graphics Adapter) *:* Adaptateur CGA de chez IBM.

*Affichage couleur :* Type de moniteur capable d'afficher des informations en couleur. On parle parfois de moniteur RVB (rouge, vert, bleu), en se référant aux signaux nécessaires pour le piloter.

*CONFIG.SYS :* Fichier ASCII qui met à la disposition de l'ordinateur des informations particulières relatives au matériel et au logiciel.

*Mode par défaut :* Ensemble des fonctions, résolutions et du mode d'affichage que le système exploite lorsque vous démarrez votre ordinateur.

*Affichage numérique :* L'affichage monochrome ou l'affichage ECD d'IBM (Enhanced Color Display). Aussi appelé TTL. Type de moniteur qui allume et éteint les

signaux pour déterminer l'affichage de la couleur.

*Micro-interrupteurs DIP :* Micro-interrupteurs « Dual Inline Package ». Série de petits commutateurs permettant à l'utilisateur de sélectionner et de modifier certaines options concernant les cartes, l'imprimante et d'autres périphériques informatiques.

*Gestionnaire :* Partie d'un logiciel qui interagit avec certains composants matériels de votre système (par exemple avec les cartes graphiques, l'imprimante, le clavier). Les gestionnaires sont souvent chargés par l'intermédiaire du fichier CONFIG.SYS lors du démarrage du système.

*EGA (Enhanced Graphics Adapter) :* Adaptateur EGA de chez IBM.

*EMS :* Abréviation de Expanded Memory Specification. Conçue à l'origine pour dépasser la limite de 640 Ko de DOS, c'est maintenant un terme général pour les types de mémoires additionnelles.

*Enhanced Color Display (ECD) :* Moniteur couleur évolué de chez IBM, permettant une résolution de 640 x 350.

*Carte d'extension :* Dispositif servant à étendre les fonctionnalités de l'ordinateur. Votre nouvelle carte graphique est une carte d'extension.

*Logement d'extension :* Connecteur électrique à l'intérieur de l'ordinateur, permettant l'ajout de cartes d'extension (des adaptateurs vidéo par exemple).

*Moniteur à fréquence fixe :* Moniteur qui ne peut synchroniser qu'une gamme très étroite de fréquences de balayage.

*Carte Hercule (HGC) :* Adaptateur vidéo qui représente les graphiques monochromes sous forme de matrice de points (bitmaps).

*Notation hexadécimale :* Système de numération à 16 chiffres qui utilise des chiffres et des lettres. Une séquence hexadécimale commence ainsi : 1 2 3 4 5 6 7 8 9 A B C D E F, puis 10, 11 etc.

*Fréquence horizontale :* Cadence à laquelle un moniteur affiche chaque ligne de balayage, généralement mesurée en kilohertz (kHz).

*Port d'E / S :* Port d'Entrée / Sortie. Adresse servant à accéder à une extension matérielle.

*Affichage entrelacé :* Se dit d'un moniteur qui rafraîchit une ligne de balayage sur deux à chaque passage. Un moniteur non entrelacé rafraîchit l'écran entier (c'est-à-dire chaque ligne de balayage) à chaque passage.

*Demande d'interruption (IRQ) :* Signal utilisé par un périphérique, tel qu'une souris, pour informer l'unité centrale qu'il est présent et en train de fonctionner.*Cavalier :* Petite fiche en plastique tenant sur une paire de broches. Lorsque cette fiche chevauche deux broches, elle établit une connexion électrique. Selon qu'il y a connexion ou non, l'ordinateur adopte un comportement différent. Un ensemble de cavaliers est appelé un bloc.

*Affichage monochrome :* Se dit d'un moniteur affichant les informations en une seule couleur ; on parle parfois d'affichage noir et blanc.

*MDA :* Abréviation de Monochrome Display Adapter, l'adaptateur vidéo monochrome de chez IBM.

*Moniteur multifréquence :* Type de moniteur acceptant une large gamme de fréquences de balayage horizontal et de fréquences de régénération verticales. Ce type de moniteur accepte des entrées en provenance d'une grande variété d'adaptateurs vidéo.

*Palette :* Choix des couleurs pouvant être représentées. Votre carte fournit jusqu'à 16,7 millions de couleurs simultanées. On désigne parfois cette fonction sous le vocable d'affichage True Color (couleurs vraies). L'oeil humain ne peut de toutes façons pas distinguer 16,7 millions de couleurs.

*Périphérique* : Equipement auxiliaire de l'ordinateur (comme le moniteur, l'imprimante, le clavier, etc.).

**Pixel** *:* Abréviation de « picture element » ; plus petit champ affiché sur le moniteur. On pourrait comparer les pixels aux points composant les photos des journaux. On parle parfois de « pel ».

*Affichage primaire :* Le moniteur actif lorsque vous allumez votre système.

*Adaptateur vidéo PS/2 :* Carte VGA développée par IBM pour les ordinateurs ISA (Industry Standard Architecture) (bus AT).

*RAM (Random Access Memory) :* Mémoire à accès aléatoire ; mémoire accessible en lecture comme en écriture.

*ROM* (*Read Only Memory) :* Mémoire morte ; espace mémoire de votre ordinateur dans lequel sont stockées les instructions permanentes d'exploitation.

*Résolution :* Nombre de pixels affichés à l'écran. Plus la résolution est élevée, plus les images semblent précises et nettes.

*Affichage secondaire :* Se dit du moniteur connecté à une carte graphique qui cohabite avec une autre carte et un autre moniteur dans le système de votre ordinateur, et qui n'est pas actif lorsque vous démarrez le système. *Synchronisation :* Stabilité qui existe lorsque deux événements répétitifs maintiennent une relation temporelle constante ; votre moniteur est synchrone avec les signaux issus de votre carte lorsque l'affichage est correct et stable.

*Programme résident : Programme qui reste* en mémoire une fois exécuté et qui peut donc être réactivé par une combinaison de touches (raccourci). Il est possible qu'un programme résident utilise trop de mémoire et entre en conflit avec d'autres programmes.

*True Color (représentation en couleurs vraies) :* Représentation simultanée de 16,7 millions de couleurs. L'oeil humain ne peut discerner 16,7 millions de couleurs. Voir « palette ».

*Affichage à fréquence variable (Variable Frequency Display : VFD) :* Se dit d'un moniteur capable d'afficher un grand nombre de résolutions différentes grâce à sa capacité de synchroniser dans une large gamme de fréquences de balayage horizontales et verticales.

*Fréquence verticale :* Vitesse de régénération (c'est-à-dire de rafraîchissement) de l'écran du moniteur, généralement mesurée en hertz  $(Hz)$ .

*VGA* **(***Video Graphics Adapter) :* Adaptateur graphique développé par IBM.

*Connecteur vidéo :* Connecteur standard de sortie à 15 broches situé sur la carte.

*VESA (Video Electronics Standards Association) :* Consortium industriel dont le but est de standardiser les modes d'affichage graphiques. Votre carte répond aux normes VESA.

# **Index**

# $\boldsymbol{A}$

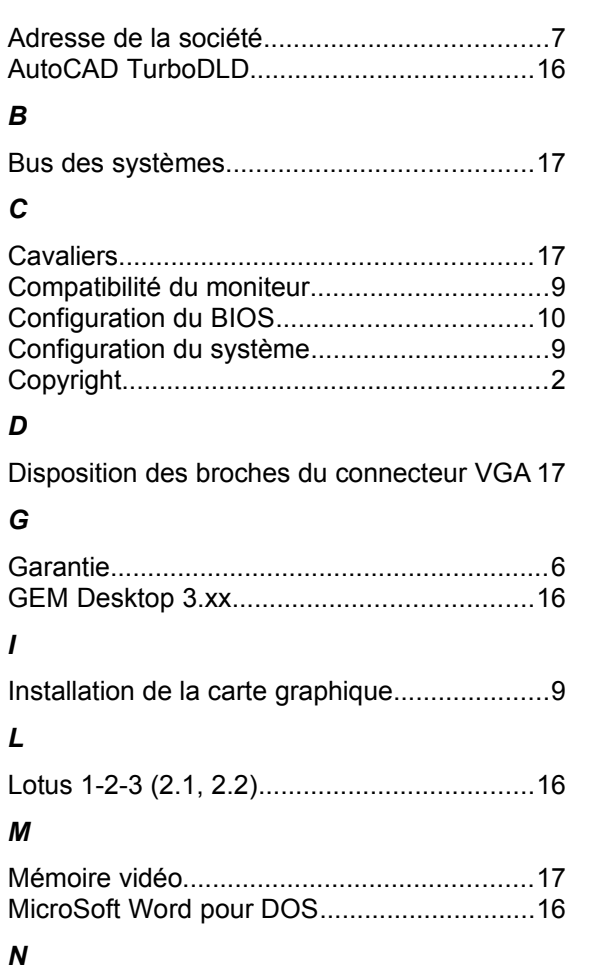

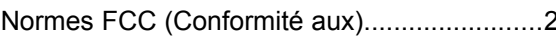

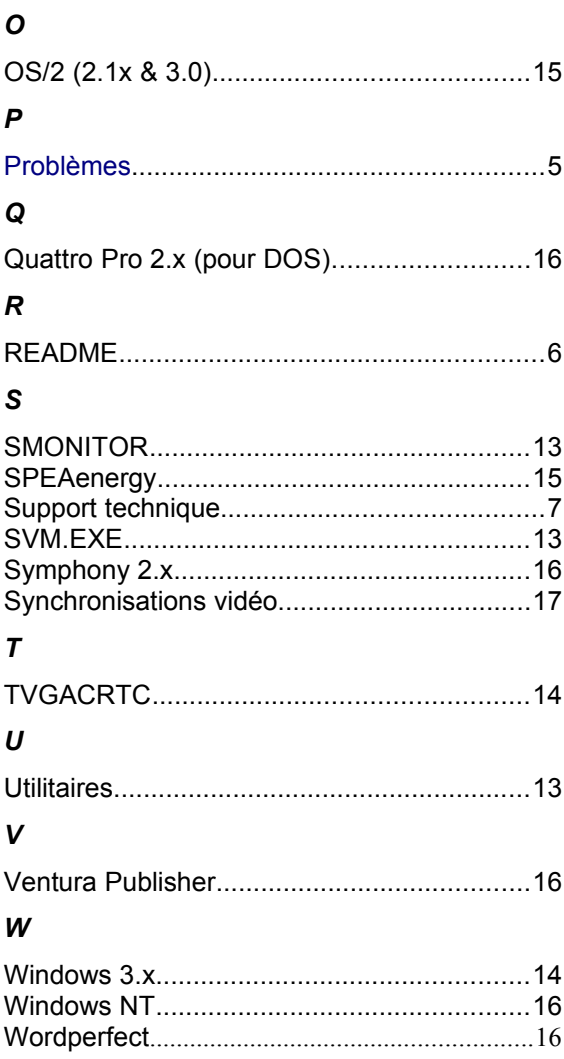